## **LLF** Profits4Purpose

## How to Share a Story

- 1. Click-on **"Stories"** in the navigation bar
- 2. Select **"Submit a Story"** and the story creation screen will appear.

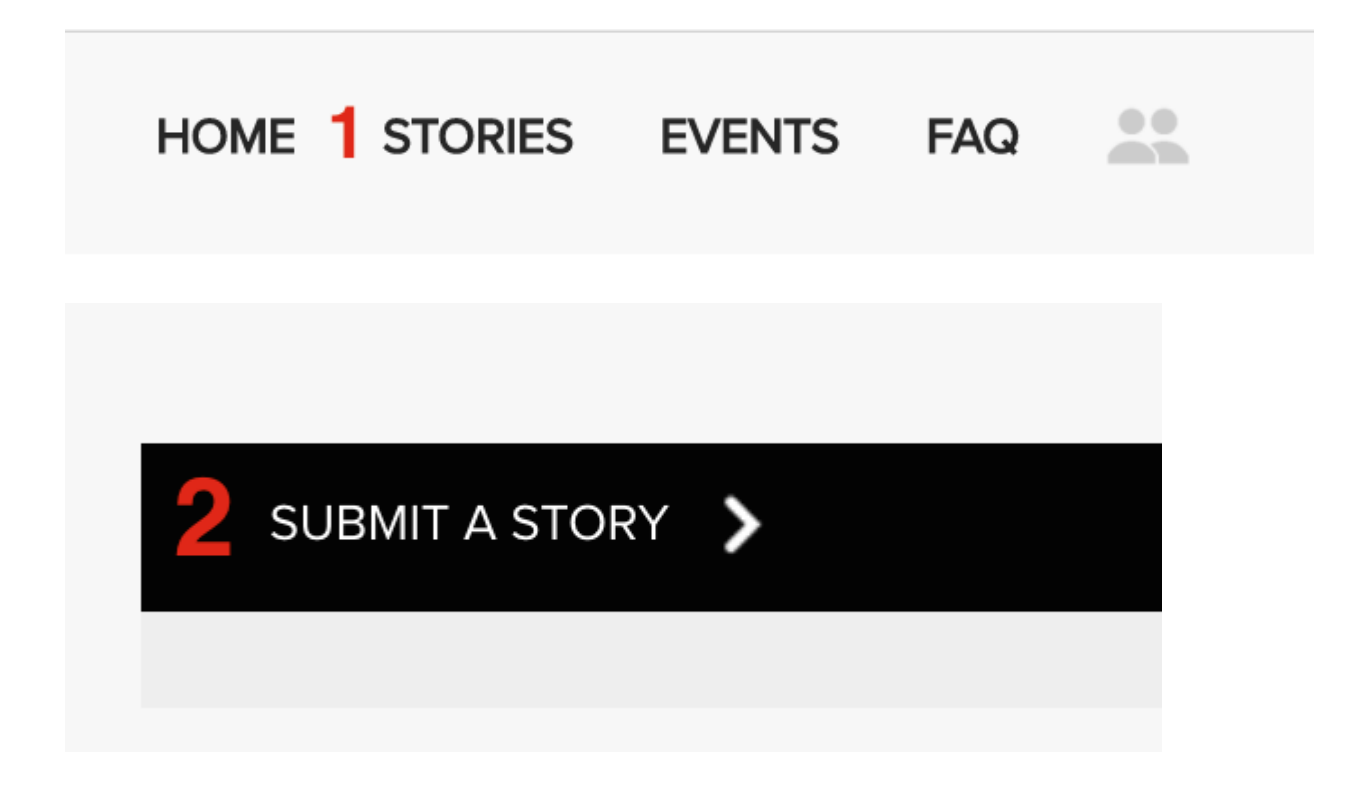

## **LLF** Profits4Purpose How to Share a Story Continued

- 1. Enter Event Title (required)
- 2. Add all applicable tags for your story.
- 3. Enter your story text (required)
- 4. Upload an image for the story (required). [Note: Width: 4000 pixels, Height: 3000 pixels (4:3 ratio), 72 pixels/inch is recommended.]
- 5. Click **"Submit Story"** to post your story that you'll be able to see on the live site!

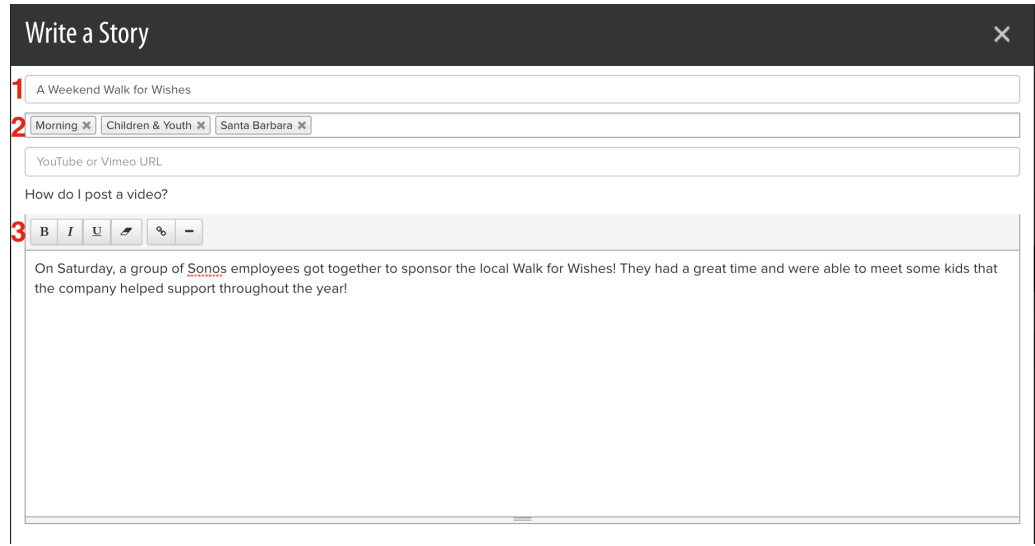

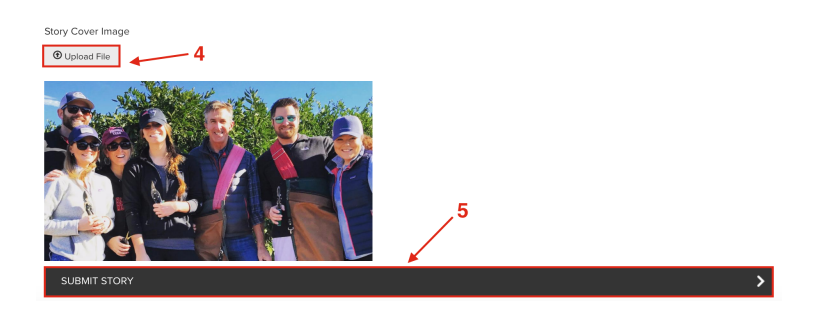